After logging into the ORA Pathlore Learning Management System [\(http://orauportal.fda.gov/stc/ORA\)](http://orauportal.fda.gov/stc/ORA), click on the link for your Training Transcript:

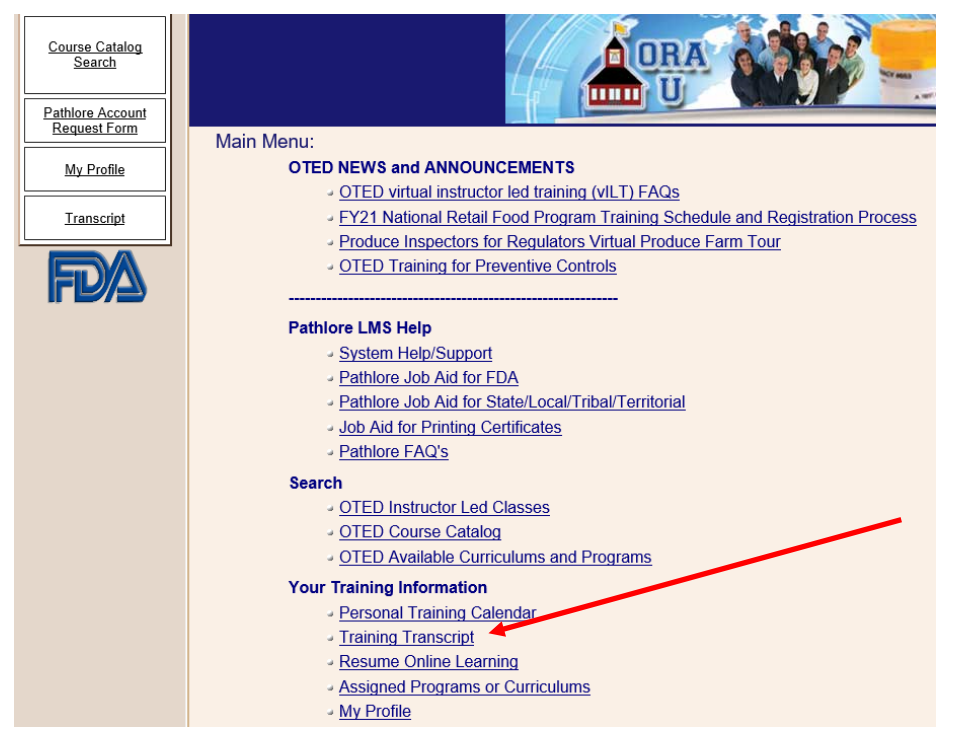

Then click on the SELECT button next to the Certificate you want to view:

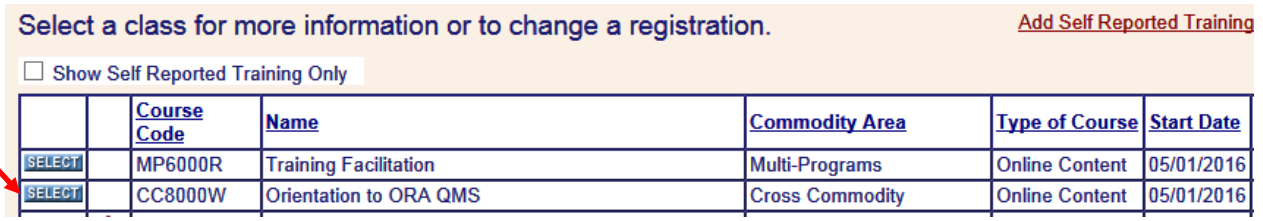

Next, click on the link to Print Certificate (this link will only be visible if you have a Finished or Attended status in the class:

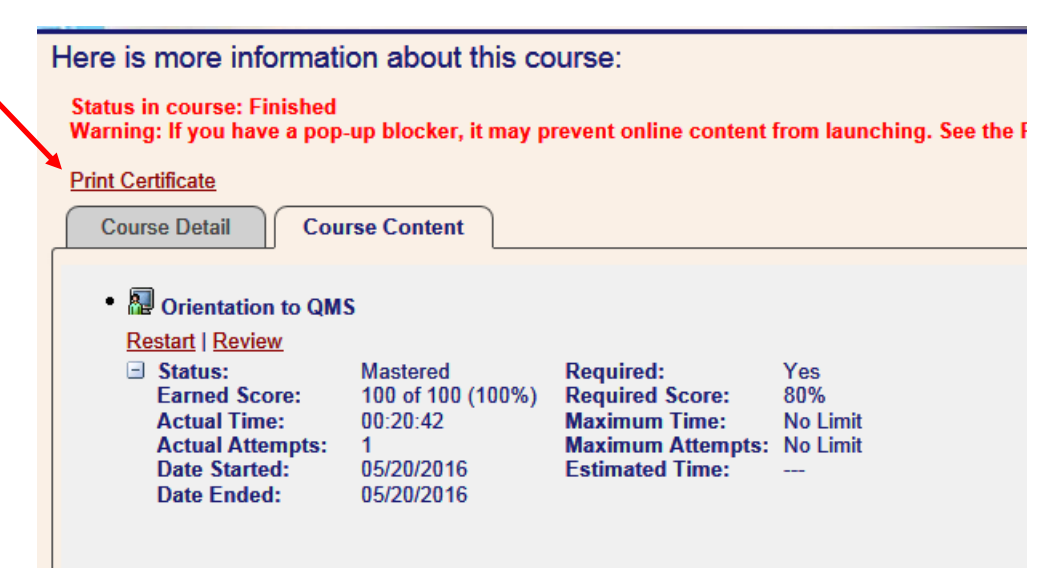

When the certificate opens, click on the Select a format dropdown to see the Export options:

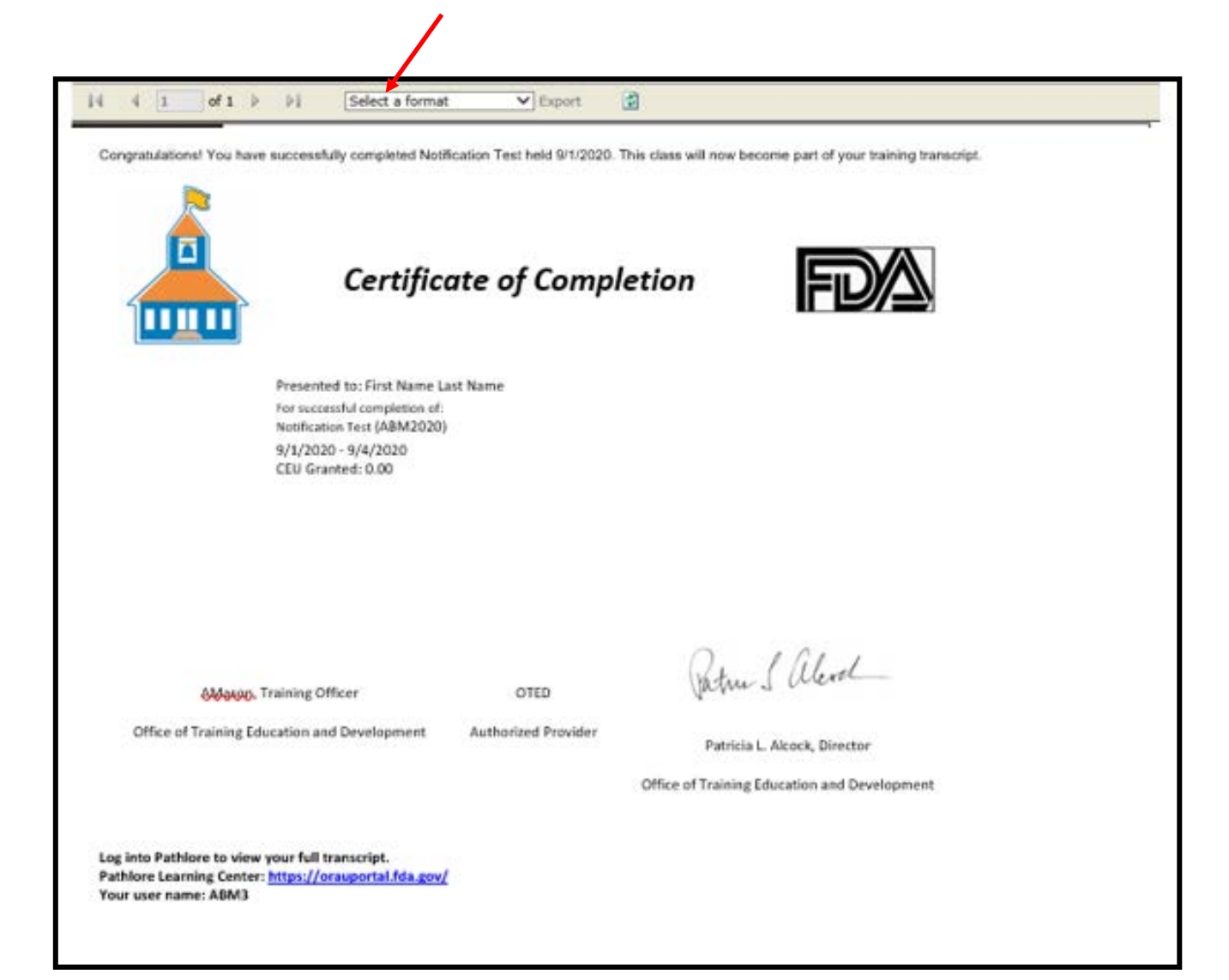

Choose your file format, then click on Export to download the file:

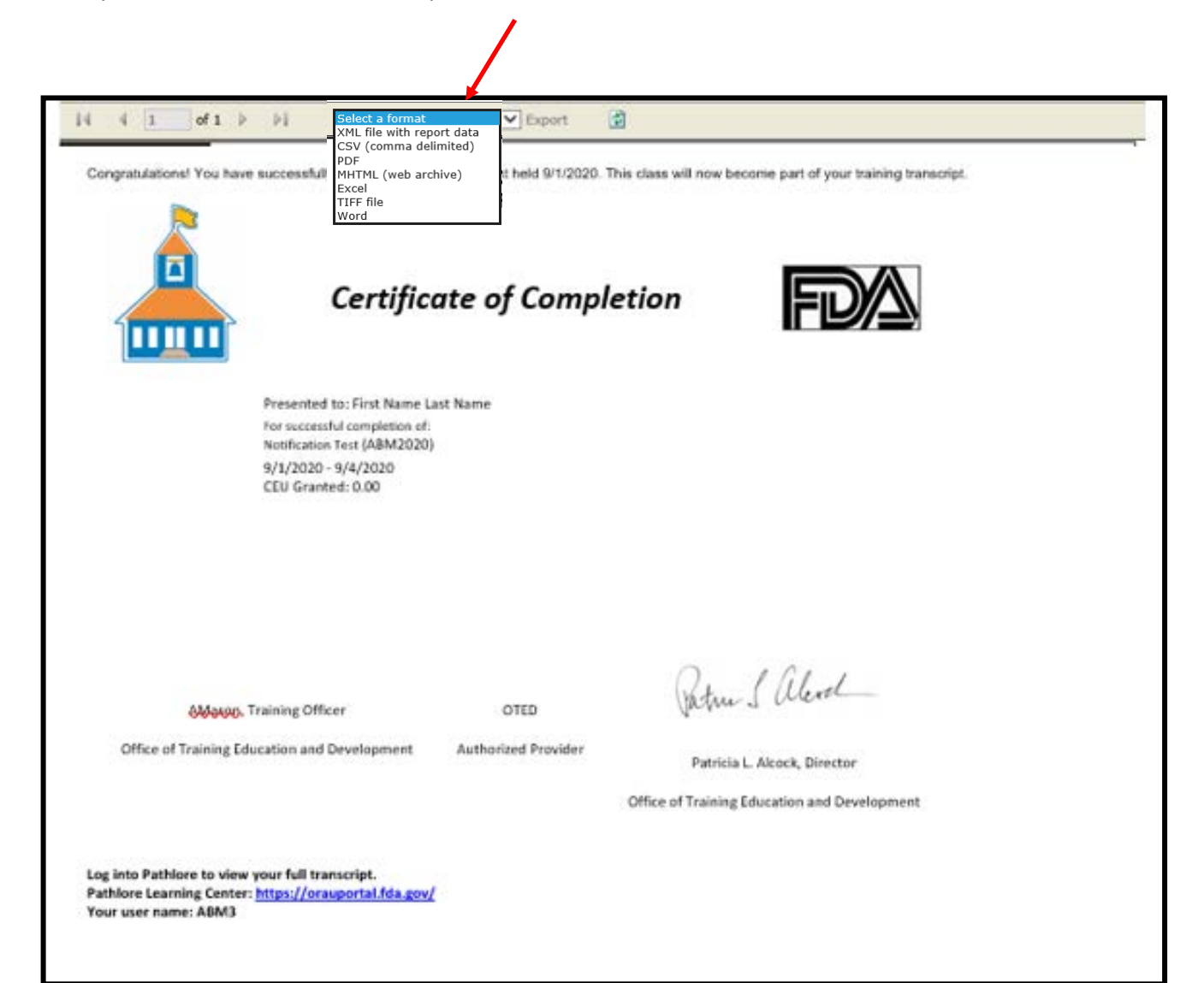